# SHUMATECH DRO-350 User's Guide

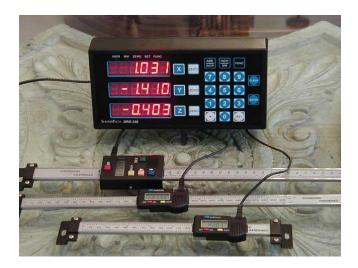

## Introduction

The DRO-350 is a three-axis digital read-out (DRO) for import <u>Chinese scales</u>. The DRO-350 is designed to be as capable as commercial DROs but be a low cost alternative for the hobbyist.

One of the more exciting aspects of the DRO-350 is that the firmware is easily upgradeable over a serial port. This allows for continued development of the software and should allow the DRO-350 project to grow over time. Software is available for both Windows and Linux and you need only a 9 pin serial cable to connect the DRO-350. More information on the firmware upgrade capability can be found in the <u>software</u> page. The following list highlights the features designed into the DRO-350.

### Features

- · Software upgradeable over RS-232 serial port with free Windows software
- Fast scale reading with a display update rate of up to 50 times a second per axis
- · Powers scales for battery-free operation
- Triple data sampling for glitch free readings
- Three axis display with super high efficiency LEDS for maximum brightness
- · Display brightness configurable in 20% increments
- Max display range of  $\pm 99.9995$  inches ( $\pm 999.995$  mm)
- · Six display resolutions: ±99.9995, ±99.999, ±99.995, ±99.99, ±99.95, ±99.9 inches (±999.995,
- ±999.99, ±999.95, ±999.9, ±999.5, ±999 mm)
- $\cdot$  Incremental and absolute coordinate systems
- $\cdot$  Enter zero values for both coordinate systems entered via keypad
- · Enter incremental presets via keypad
- · Separate zero and preset buttons for each axis
- · Centerline function
- · Bolt hole patterns with programmable start and end angles
- $\cdot$  Linear error correction factors for each axis (coming soon)
- $\cdot$  Two data display modes: data averaging for a more stable display reading when the scale is at rest or direct data display to show the data unfiltered from the scale
- · Auxiliary input for either an electronic edge finder or tachometer

• Electronic edge finder optical coupling so any optical electronic edge finder, like Enco's \$19.99 Machinist's Mate, can be used.

 $\cdot$  Third axis configurable to display RPM or SFM from tachometer for lathe operations (SFM coming soon)

- · Reversible axis directions
- $\cdot$  Diameter mode (2X) for any axis
- $\cdot$  Configurable auto power-off time (15 min, 30 min, 60 min)
- $\cdot$  Near zero warning by flashing display (coming soon)
- $\cdot$  Configurable tool offsets entered via keypad
- $\cdot$  Setup through display and keypad
- $\cdot$  Setup is retained even if power is removed

### **DRO-350 Front Panel**

There are two versions of the DRO-350, the DRO-350M for mills and the DRO-350L for lathes. The difference in the front panels is that the Y and Z axes on the DRO-350M are replaced with the Z1 and Z2 axes on the DRO-350L. The front panel is dominated by the three large LED displays which show the position of each axis as well as other information. Above the displays are five LED <u>indicators</u> that show current state and status. The right half of the DRO-350 contains the <u>keypad</u>. The keypad is used to set presets, set zeros, change modes, begin functions, enter values, etc.

The following two figures show the front panel for each version of the DRO-350.

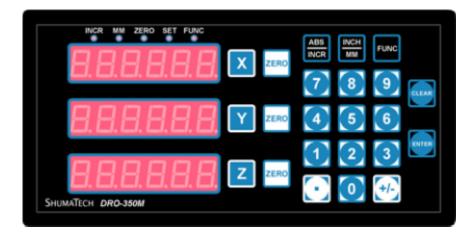

**DRO-350M Front Panel** 

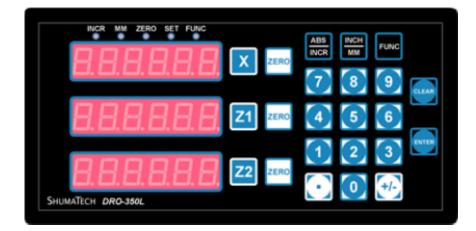

### **DRO-350L Front Panel**

Note that the current software image for the DRO-350 is ambidextrous in that it simultaneously handles both mill and lathe operations. This will probably change in the future to be two separate software images that each include only those functions applicable to mill or lathe operation. This will allow for the addition of more features in each and also avoid any potential

conflicts in their operation. When this occurs, the DRO-350 User's Guide will be split into two different versions, each one specific to the DRO-350M and DRO-350L.

### Indicators

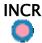

### **INCR** Incremental Mode

This indicator is on when the DRO-350 is in incremental mode. All three axes will display their positions relative to their incremental zeros. When the indicator is off, the DRO-350 is in absolute mode and each axis will display its position relative to its absolute zero.

The **LINCE** key toggles between incremental and absolute modes.

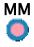

### Metric Mode

This indicator shows when the DRO-350 is in metric mode. When in metric mode, all positions either displayed by the DRO-350 or entered via the keypad are in millimeters. When the indicator is off, the DRO-350 is in imperial mode and all positions are in inches.

Note that the display resolution of the DRO-350 will be one decimal point less than what is programmed in the setup. For example, if the display resolution is set to three and a half decimal places, then it will be two and a half decimal places when in metric mode.

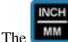

key toggles between metric and imperial modes.

### ZERO Absolute Zero Set

The absolute zero set indicator is on when the DRO-350 in the middle of setting an

absolute zero. The key or the axis set key must be pressed to complete the absolute zero set. Alternatively, the electronic edge finder can be used to trigger the absolute zero set at the position where an edge is contacted.

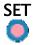

### Set Value

The set value indicator is a prompt that the DRO-350 expects the user to enter a number on the numeric keypad. A zero is displayed on the axis that the set is applied to.

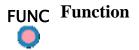

The function indicator turns on when the **Ever** key is pressed to indicate that a number on the numeric keypad should be pressed to access a special function. The indicator is kept on for the time the special function is active. When it turns off, the DRO-350 is back in its normal mode.

### Keypad

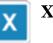

#### X Preset

This key begins a preset operation on the X axis. See the <u>operation</u> section for more detail on how to set a preset.

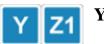

### Y/Z1 Preset

This key begins a preset operation on the Y axis for a DRO-350M or the Z1 axis for a DRO-350L. See the <u>operation</u> section for more detail on how to set a preset.

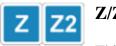

#### Z/Z2 Preset

This key begins a preset operation on the Y axis for a DRO-350M or the Z1 axis for a DRO-350L. See the <u>operation</u> section for more detail on how to set a preset.

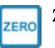

#### Zero Axis

This key is used to set either an incremental or absolute zero on an axis.

For detailed information on setting axis zeros, see the <u>operation</u> section.

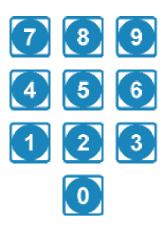

### Numeric Keypad

Numbers are entered into the DRO-350 via the numeric keypad. It is used during preset and zero operations to enter offsets and is also used to enter information for function operations. The set indicator is lit when the DRO-350 expects the user to enter a number on the numeric keypad.

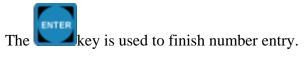

The key is used to delete the right-most digit or decimal point. If the number displayed is a single zero, it will end number entry without entering the number.

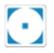

### **Decimal Point**

This key enters a decimal point at the current position when entering a number on the numeric keypad.

The key can be used to delete the decimal point if it is at the right-most position.

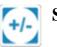

### Sign

The sign key toggles between a positive or negative value while entering a number on the numeric keypad. It can be pressed at any time during number entry.

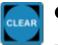

#### Clear

The clear key serves a variety of uses:

- On initial power on, it clears the "dro350 r<version>" boot screen.
- During number entry, it deletes the right-most digit or decimal point. If the number is a single zero, it will end number entry without entering a number.
- During setup, it serves as a back key while paging through the setup screens.
- During functions, it serves as a back key while moving through function steps.

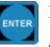

### Enter

The enter key serves a variety of uses:

- During number entry, it is used to finish entering the number.
- During setup, it serves as the forward key while paging through the setup screens.
- During functions, it serves as the forward key while moving through function steps.

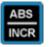

### Absolute/Incremental Toggle

This key toggles between absolute and incremental positions for all axes.

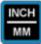

### **Imperial/Metric Toggle**

This key toggles between imperial (inches) and metric (millimeters) modes for all axes.

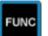

### **Function Key**

The function key is pressed before one of the numbers on the numeric

keypad to begin a special function.

## Operation

### **Power On**

When the DRO-350 is first powered on, it will display a "dro350 r<version>" message on the display where <version> is the number of the software version. The message can only be

removed with the key. This is to prevent accidental use of absolute and incremental zeros that are different from the previous values. The reason the zeros are different is because even if the Chinese scales are not moved, they will report a random initial reading when they are powered on. Because of this, the absolute and incremental zeros are not saved in non-volatile memory on the DRO-350.

The DRO-350 has an automatic power off feature that can be set to activate after a configurable

period of inactivity. The inactivity time is programmed during setup. Alternatively, the keys can be pressed to immediately power off. It is recommended to leave the DRO-350 plugged in and use the automatic power off so that the absolute and incremental zeros are saved

plugged in and use the automatic power off so that the absolute and incremental zeros are saved. A negligible amount of current is consumed when the DRO-350 is powered off.

### **Fast Mode**

After power on, the DRO-350 will attempt to program all of the scales into fast mode where they will update their readings at up to 50 times a second instead of the usual 3 to 5 times a second. Three seconds after power on, the DRO-350 will make its first attempt to program scales not already in fast mode. You will know when this occurs because the display will briefly flash. If all scales are already in fast mode, the DRO-350 will detect this and skip fast mode programming.

Ten seconds after the first attempt, the DRO-350 will check if any scales are still not in fast mode and will program those scales again. The reason for this is that the vertical Chinese scales don't respond to fast mode programming until about ten seconds after they are powered on. Horizontal scales are normally programmed successfully during the first attempt.

### **Scale Readings**

The DRO-350 uses scale units for all internal calculations and processing. The <u>Chinese scales</u> are in units of 20,480 units per inch. The scale readings are converted to inches or millimeters

just prior to display. Also, if values are entered via the keypad, they are converted and stored in scale units. This is done to provide maximum accuracy and minimize rounding errors during complex calculations such as with bolt-hole circles. No rounding is done on the scale readings displayed on the DRO-350 to prevent rounding errors. The displayed readings are truncated to the resolution programmed during setup.

### Absolute Zero

Start an absolute zero set on an axis by pressing the key for that axis when the DRO-350 is in absolute mode. The zero set indicator will turn on indicating that an absolute zero set is in progress. After an absolute zero set is started, there are three ways to set the absolute zero, at the current position, by an offset from the previous absolute zero, or at the position of an electronic edge finder.

- Set an absolute zero at the current position by pressing either the key or the key at the desired position.
- Set an absolute zero by an offset from the previous absolute zero by pressing the first number of the offset on the numeric keypad. The DRO-350 will switch to set mode and

you can continue entering the offset via the numeric keypad. Use the **key** to

CLEAR

complete the offset and the key to make corrections or cancel the absolute zero set.

ENTER

• Set an absolute zero with an electronic edge finder by contacting the work piece with the electronic edge finder. An absolute zero is set at the current position on the instant of contact. Before using the electronic edge finder, make sure it is properly connected to the DRO-350 and that the auxiliary setting in the setup is set to edge finder. Details on the electronic edge finder operation are in the <u>auxiliary devices</u> section.

### **Incremental Zero**

Set an incremental zero at the current position by pressing the key when the DRO-350 is in incremental mode. The incremental zero is set immediately without any additional key presses.

### **Absolute Preset**

An absolute preset is an <u>incremental</u> zero set at an <u>absolute</u> position. With the DRO-350 in absolute mode, press the preset key for the desired axis. The DRO-350 will switch to set mode

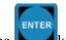

and you can enter an absolute position via the numeric keypad. Use the **base** key to complete

the position and the **key** to make corrections or cancel the absolute preset.

### **Incremental Preset**

CLEAR

An incremental preset is an <u>incremental</u> zero set at an offset from the <u>current</u> position. With the DRO-350 in incremental mode, press the preset key for the desired axis. The DRO-350 will

switch to set mode and you can enter an offset via the numeric keypad. Use the key to complete the offset and the key to make corrections or cancel the incremental preset.

### Functions

Functions are started by first pressing and releasing the Function key. The FUNC indicator will turn on indicating that a number key through should be pressed for the desired function. The FUNC indicator will remain on for the course of the function.

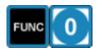

### Setup

This function enters the DRO-350 setup. Detailed information on setup is in the <u>setup</u> section.

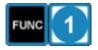

### Centerline

Centerlines are meant to be used during mill operations to quickly find center points in lines and circles. The centerline function sets a zero at the half way point between the current zero and current position for an axis. If the scale is in incremental mode, the zero will be an incremental zero. Vice versa, if in absolute mode, the zero will be an absolute zero.

Set a centerline zero by first moving to the desired position. Switch to

incremental or absolute mode with the key for the desired zero type. Press

ABS

the **Europhy** keys and the DRO-350 will display "select" on all three axes. Press the preset key for the axis the zero is desired on.

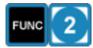

### **Diameter Mode**

Diameter mode is meant for lathe operations to work in diameter dimensions instead of radius dimensions. When the DRO-350 is in diameter mode, the X axis reading is doubled and any zero or preset positions entered via the keypad are taken as diameter dimensions.

Pressing **Func** at any time toggles between diameter and radius mode for the X axis.

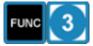

### **Bolt-Hole Pattern Define**

This function defines a new bolt-hole pattern for use with a mill. The bolt-hole pattern is stored in non-volatile memory on the DRO-350 and is retained even if power is removed.

Define a bolt-hole pattern by pressing the **constant** keys. The first screen will prompt you to enter the radius via the numeric keypad. When entering

numbers while defining the bolt-hole pattern, press the key to complete

the number or the **second** to make corrections or exit. After entering the radius, the next prompt will be for the number of holes in the pattern which must be from 1 to 99. Next, the starting and ending angles of the bolt-hole circle are entered. The angles are entered in degrees and with respect to the following diagram when looking at the bolt-hole circle from the top:

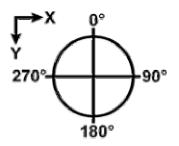

The valid angle ranges are from 0.0 to 359.9 degrees. If the same angle is entered for both the starting and ending angles, a full circle bolt-hole pattern is created. After entering the end angle, the bolt-hole pattern is stored in the DRO-350.

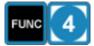

### **Bolt-Hole Pattern Use**

This function uses the defined bolt-hole pattern to set X and Y axis incremental zeros at each bolt-hole position in the pattern. The center of the bolt-hole pattern is always taken as the incremental zero of the X and Y axes when the function is started so before starting this function, set X and Y incremental zeros at the

center of the bolt-hole pattern. Press the **Func** Level keys and a "hole 1" prompt is displayed. This indicates that an incremental zero is about to be set for

the first bolt-hole. Press the key and the DRO-350 switches to displaying the axis positions so that you can move the X and Y axes to zero for the first

bolt-hole. Press the **k**ey again and continue through the bolt-hole pattern.

ENTER

After the incremental zero is set for the last bolt-hole, press to exit out of the bolt-hole pattern use function. The incremental zeros for the X and Y axis are restored to the values that were defined for the center of the bolt-hole pattern. If you make a mistake, you can go backward through the screens at any

time with the key.

ENTER

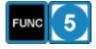

### **Tool Offset Define**

This function defines one of 9 tool offsets for lathe operations. The tool offsets are stored in non-volatile memory on the DRO-350 and are retained even if

power is removed. The tool offsets are defined as offsets of the X and Z1 axes. The following figure shows a visual representation.

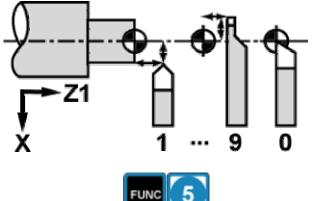

Define a tool offset by pressing the keys. The first screen will prompt you to enter the tool offset number 1-9 with the numeric keypad. After pressing the number, you will be prompted to enter the X offset. When entering

the offsets, press the key to complete the offset or the corrections or exit. Next, you will be prompted to enter the Z1 offset. After entring the Z1 offset, the tool offset is stored in the DRO-350.

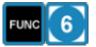

### **Tool Offset Use**

This function selects one of the defined tool offsets. Use a tool offset by

pressing the **EVECCO** keys. The DRO-350 prompts you to select a tool offset number 0-9 with the numeric keypad. Tool offsets 1-9 are defined by the user whereas tool offset 0 is implicitly a tool with no offsets and is effectively used to turn off tool offsets.

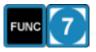

### Tachometer

The tachometer function is only available if the auxiliary setting in the setup is set to tachometer. Selecting this function will toggle between the Z/Z2 axis position and the tachometer reading in RPM. Details on the tachometer operation are in the <u>auxiliary devices</u> section.

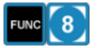

**Future Use** 

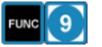

### Power Off

This function is used to immediately power off the DRO-350. When powered off, all display elements are turned off and only a small amount of current is used. The scales are kept powered on so that the zeros are not lost.

### Setup

Setup is entered by pressing the

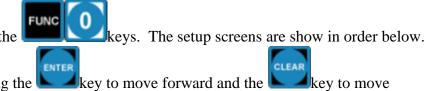

Setup is navigated by pressing the key to move forward and the key to move backward. The setup is saved to non-volatile memory when you move forward from the last screen. You can make changes to setup without saving them to non-volatile memory by going backward through the screens until you exit setup without moving forward on the last screen.

The possible options for each setting are cycled through by pressing the preset key for the axis you want to change. If a setting is not axis-specific, then press any preset key to cycle through the options.

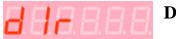

### Direction

This setting controls the direction of travel for each axis. Pressing the preset button for an axis will toggle between "fo" (forward) and "re" (reverse) for that axis. Adjust this as necessary to get the correct direction of travel depending on how your scales are installed.

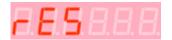

### Resolution

The resolution setting controls how many decimal places are displayed for each axis when in imperial mode. In metric mode, the setting is the same except that one less decimal place is displayed. Pressing the preset button for an axis will toggle between "3.5", "3.0", "2.5", "2.0", "1.5", and "1.0". The left digit is the number of decimal places to display and the right digit indicates if the half digit indicator is used. The half digit indicator is the decimal point farthest to the right in each axis display. When set to "5", the half digit indicator will light up whenever the reading in the last unseen digit is greater than or equal to 5. When set to "0", the half digit indicator is not used.

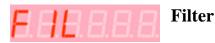

This setting controls the digital averaging filter for each scale. This filter attempts to keep the axis reading from bouncing or jittering when the scale is not moved so that the user sees a steady reading. When the scale is moved, the filter immediately displays unfiltered readings until the scale is stopped again. After the scale is stopped, the filter will again average readings together to arrive at a steady reading.

Pressing the preset key for each axis will toggle between "no" (no filter), "lo" (low filter), "st" (standard filter), and "hi" (high filter). The filter setting controls the amount of travel before the filter thinks the scale has moved and will immediately update the display.

- No Filter The digital averaging filter is turned off and the raw • scale readings are displayed
- Low Filter Movements of more than 5 scale units (0.244 mils) • from the average reading will immediately update the display
- Standard Filter Movements of more than 10 scale units (0.488 • mils) from the average reading will immediately update the display
- High Filter Movements of more than 15 scale units (0.732 mils) from the average reading will immediately update the display

This setting is a tradeoff between a stability and being able to detect small amounts of travel. The standard filter is the default setting and seems to be the best all-round filter level. Change this setting to high if the scale reading still bounces a lot while in standard mode. Set it to low or off if you want more sensitivity to small movements.

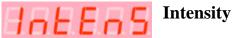

This setting controls the intensity of the indicator and display LEDs. Pressing any preset key will toggle between the following values:

- 5 100% intensity
- 4 80% intensity
- 3 60% intensity
- 2 40% intensity

1 - 20% intensity

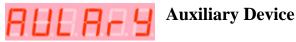

The auxiliary device in use on the DRO-350 is selected by this setting. Pressing a preset key will toggle between "tach" for tachometer and "edge" for electronic edge finder. If no auxiliary device is in use, leave the setting on its default value of "tach".

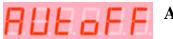

### Auto-Off

The inactivity time before automatically powering off is controlled by this setting. If there is no interaction with the DRO-350 keypad for this amount of time, then it will automatically power off. Pressing any key will power the DRO-350 back up. The possible values selected with the preset key are 60, 30, and 15 minutes.

## **Installation**

Installation of the DRO-350 and the Chinese scales is highly dependent on the machine it is being installed on. Check the ShumaTech message board to see if you can find specific recommendations for your machine.

One important installation recommendation has to do with the Chinese scales. These scales have a metal back that is connected to the positive side of the battery. When mounted on the machine, the scales are electrically coupled together through the machine. The DRO-350 powers the scales by providing 1.5V DC over the scale cables so that the batteries are not necessary. If the batteries are removed, some scales my bounce around more than when the batteries were installed. This is due to lack of filtering of the power supplied by the DRO-350 at the scale. If you experience this problem, it can be overcome one of two ways.

The first way is to solder a 100 µF capacitor across the battery leads on the scale. This will provide the necessary filtering of the power supply and the scales will be just as quiet as when the battery is installed. You won't need to worry about batteries ever again since the DRO-350 will supply all of the power needed by the scale. Look at the modifications page for detailed instructions on how to install the capacitor on the scale.

If you don't want to solder a capacitor to your scales, the other alternative is just to leave the batteries in the scales. The DRO-350 will still supply power to the scales so the batteries will drain much slower than normal. Batteries essentially look like a large capacitor to a circuit so this will supply the necessary filtering of the power supply as well.

# Software Upgrade

The DRO-350 has a built-in programmer for its PIC microcontroller. This allows the software to be easily upgraded over a serial port. There are two programs recommended for use with the DRO-350, <u>IC-Prog</u> and <u>PonyProg</u>. Detailed instructions for each program is given below.

Before starting the software, you must connect the DRO-350 to your computer. Do so by connecting the DRO-350 with a standard DB-9 serial cable to a free serial port. IMPORTANT: Disconnect the power supply, auxiliary device, and scales from the DRO-350. The serial port provides all necessary power while programming the DRO-350.

### **IC-Prog**

Download <u>IC-Prog</u> from the web site and follow the installation instructions. Start the program and select the Settings -> Hardware from the menu. You will be presented with the following dialog box:

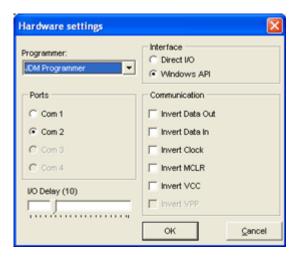

Select "JDM Programmer" from the drop down list under "Programmer:". Select the serial port that you connected the DRO-350 to in the "Ports" section. The "Interface" setting will normally be correctly set so do not change it unless IC-Prog gives you a serial communications error. Leave the "I/O Delay" and "Communication" settings alone. Click "OK" to save the settings.

Next, do a preliminary check of the serial interface by selecting Settings -> Hardware Check from the menu. The following dialog box will come up:

| Hardware Check  |            |
|-----------------|------------|
| Signals Out     | Signals In |
| Enable Data Out | 🔲 Data In  |
| Enable Clock    |            |
| Enable MCLR     |            |
| Enable VCC      |            |
| Enable VPP      |            |
|                 |            |
|                 | ОК         |

Turn on "Enable MCLR" by selecting the check box. The programming LED on back of the DRO-350 should come on. If it does not, check your serial connection and also make sure that you unplugged all other cables from the DRO-350. Unselect the check box and clock "OK" to continue.

The next step is to select the correct PIC microcontroller from the device list. The DRO-350 uses the PIC16F876A microcontroller so select it from the device list. This is shown in the following window:

| IC-Prog 1.05C - Prototype Programmer                                                              |                     |  |
|---------------------------------------------------------------------------------------------------|---------------------|--|
| Elle Edit Buffer Settings Command Tools Yew Help                                                  |                     |  |
| 🖙 🖌 🕼 🚰 🔷 🐝 🐝 🍫 🍋 🖾 🖽 🛛 PIC 16F876A                                                               | <u> </u>            |  |
| Address - Program Code PIC 16F874<br>PIC 16F874A                                                  | aration 🔹           |  |
| 0000: 3FFF 3FFF 3FFF 3FFF 3FFF 3FFF 3FFF                                                          | or:                 |  |
| 0008: 3FFF 3FFF 3FFF 3FFF 3FFF 3FFF 3FFF 3F                                                       | -                   |  |
| 0018: 3FFF 3FFF 3FFF 3FFF 3FFF 3FFF 3FFF 3F                                                       | nable:              |  |
| 0020: 3FFF 3FFF 3FFF 3FFF 3FFF 3FFF 3FFF 3F                                                       | WIRT OFF -          |  |
| 0028: 3FFF 3FFF 3FFF 3FFF 3FFF 3FFF 3FFF 3F                                                       | ,                   |  |
| 0038: 3FFF 3FFF 3FFF 3FFF 3FFF 3FFF 3FFF 3                                                        |                     |  |
| 0040: 3FFF 3FFF 3FFF 3FFF 3FFF 3FFF 3FFF 3F                                                       |                     |  |
| 0048: 3FFF 3FFF 3FFF 3FFF 3FFF 3FFF 3FFF 3F                                                       | Fuses:              |  |
| 0058: 3FFF 3FFF 3FFF 3FFF 3FFF 3FFF 3FFF 3F                                                       | VIDT                |  |
| Address - Eeprom Data                                                                             | I BODEN             |  |
| 0000: FF FF FF FF FF FF FF FF YYYYYYY                                                             | VP LVP              |  |
| 0008: FF FF FF FF FF FF FF FF YYYYYYY                                                             | CPD                 |  |
| 0010: FF FF FF FF FF FF FF FF <u>yyyyyyyy</u><br>0018: FF FF FF FF FF FF FF FF <del>yyyyyyy</del> | E DEBUGGER          |  |
| 0020: FF FF FF FF FF FF FF FF YYYYYYY                                                             |                     |  |
| 0028: FF FF FF FF FF FF FF FF YYYYYYY                                                             | Checksum ID Value   |  |
| 0030: FF FF FF FF FF FF FF FF <u>yyyyyyyy</u><br>0038: FF FF FF FF FF FF FF FF <del>yyyyyyy</del> | OFCF FFFF           |  |
|                                                                                                   | Config word : 3FFFh |  |
| Buffer 1 Buffer 2 Buffer 3 Buffer 4 Buffer 5                                                      |                     |  |
| JDM Programmer on Com2 Device: PIC 16F876A (97)                                                   |                     |  |

Now you are ready to open the DRO-350 software image. Download the desired software image from this web site and extract the HEX file. The file name will be in the format dro-350r<ver>.hex where <ver> is the software version. Select File -> Open from the menu and open the HEX file. Once you do this, you should see a window similar to the following:

| Address - Program Code   0000: 0183 3002 008A 2A79 00FC 0803 0183 00C8 f.Šyü.fĚ   0008: 0804 00C9 080A 00CA 018A 0870 00E0 0871 .É.ÊŠpàq   0010: 00D2 0872 00D3 0873 00D4 0874 00D5 0875 0rósôtôu   0018: 00D6 0876 00D7 0877 00D8 0878 00D9 0879 Öv×w\$xv\$xv\$x\v)   0020: 00DA 087A 00DB 087B 00CC 084B 00DD 084C ÚzÛ(KÝL   0028: 00DE 084D 00DF 0850 00CE 0851 00CF 1283 PMBPÛ(Jf   0030: 1C0B 29A5 1703 0806 092 0611 0093 0812 ¥'.'```   0030: 1C0B 29A5 1703 0806 0923 122 28B2 3026 `Z'.'``` 0038: 091 089E 1833 1832 1842 28B2 1282 1842 | Configuration ()<br>Oscillator:<br>HS Vitte Enable:<br>WRT OFF V                                                                     |
|----------------------------------------------------------------------------------------------------|----------------------------------------------------------------------------------------------------|
| 0018: FF FF FF FF FF FF FF FF FF FF FF FF FF                                                                                                    | Fuses:<br>VDT<br>VDT<br>VWRT<br>BODEN<br>LVP<br>CPD<br>CPD<br>DEBUGGER<br>Checksum<br>D Value<br>CE4F<br>FFFF<br>Config word : 3F76h |

The program code window should now show hexidecimal numbers other than just 3FFF and the configuration on the right should be set as shown above. Note that the checksum will be different in every software version and will not be the same as what is shown above. You are now ready to start programming the DRO-350. Select Command -> Program All from the menu. IC-Prog will ask for confirmation for the operation. Select "Yes" and you will be presented with the following dialog box:

| Device: PIC 16F876A           |  |
|-------------------------------|--|
| Programming Code (8192) bytes |  |
|                               |  |
| Cancel                        |  |

If IC-Prog shows a serial communications error message, first double check that you are using the correct serial port. If so, then go to Settings -> Hardware and try changing the "Interface" setting.

After programming completes, the code is verified and you will see the following dialog box:

| Device: PIC 16F876A         |
|-----------------------------|
| Verifying Code (8192) words |
|                             |
| Cancel                      |

IC-Prog will show the following dialog box if the verification is successful.

| Information 🔀 |                               |
|---------------|-------------------------------|
| (             | Device successfully verified! |
|               | OK ]                          |

If the verification fails, don't worry, no permanent damage can be done. Simply re-check everything and try again. The programming is normally very reliable so verification shouldn't fail if everything is connected and functioning properly.

### PonyProg

Coming soon...

## **Auxiliary Devices**

### Tachometer

The tachometer function of the DRO-350 can be used to display the spindle speed of a mill or lathe. A small probe that optically measures the rotational speed is mounted to the machine. The probe sends a 5V pulse to the DRO-350 through the auxiliary connector for every rotation of the spindle. The DRO-350 measures the period between these pulses and converts it to frequency for display.

### **Electronic Edge Finder**

An electronic edge finder allows an absolute zero to be set on the DRO-350 by contacting the work piece. A small probe that has a visible light detector is fastened to the edge finder. When the work piece is contacted, the edge finder's lights turn on. The visible light detector is activated and a 5V pulse is sent to the DRO-350 through the auxiliary connector. All of this happens within a few microseconds.